# **Інструкція з використання додатку Tuya**

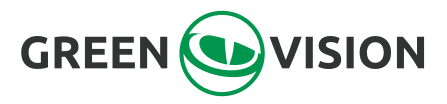

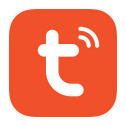

**Інструкція з використання додатку Tuya**

-Без відбитків пальців-

**0 Відскануйте QR-код, щоб завантажити додаток Tuya або знайдіть Tuya в App store, щоб завантажити його.**

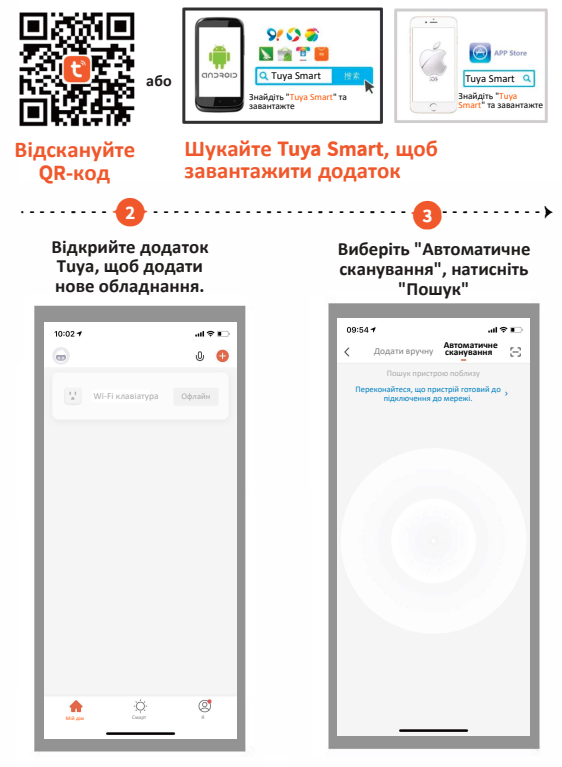

**Підключіться до доступних пристроїв, натисніть "Далі".** 

**Виберіть Wi-Fi і введіть пароль, натисніть "Далі".** 

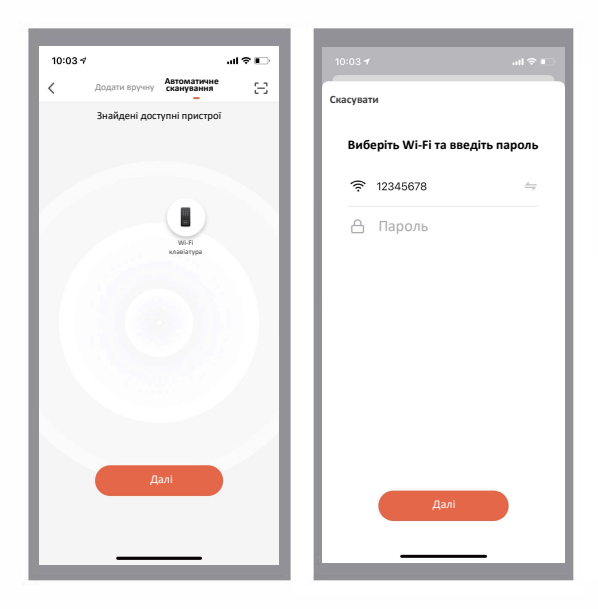

**·----------0-----------------------0-----------**►

**0 Підключення, додано успішно, натисніть "Готово".**

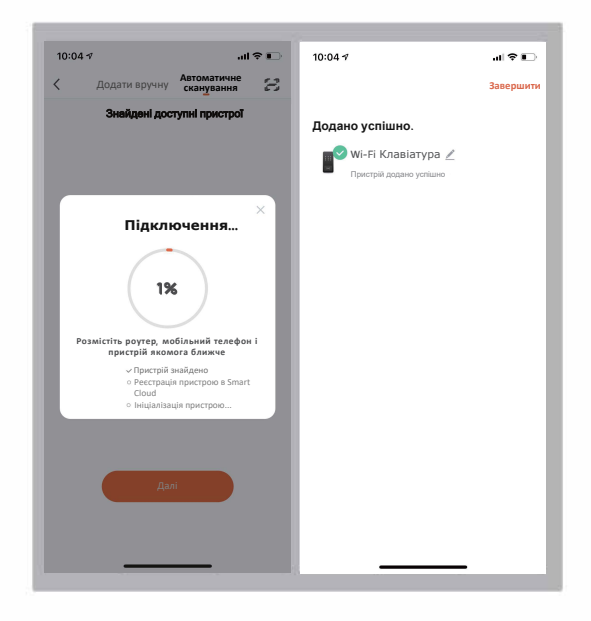

## 0 **Натисніть налаштування, відкрийте налаштування віддаленого розблокування**

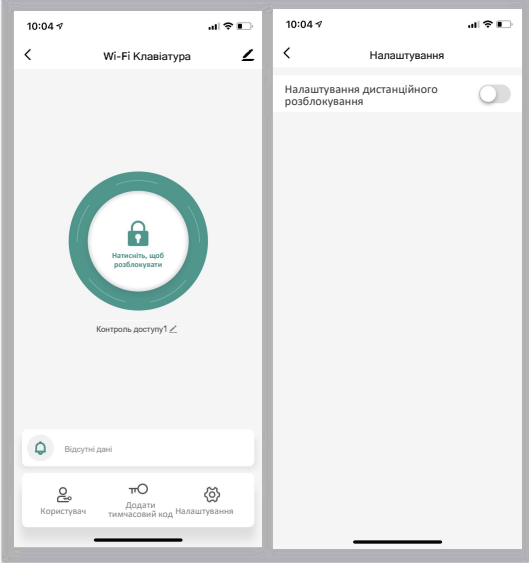

### 0 **Натисніть, щоб розблокувати**

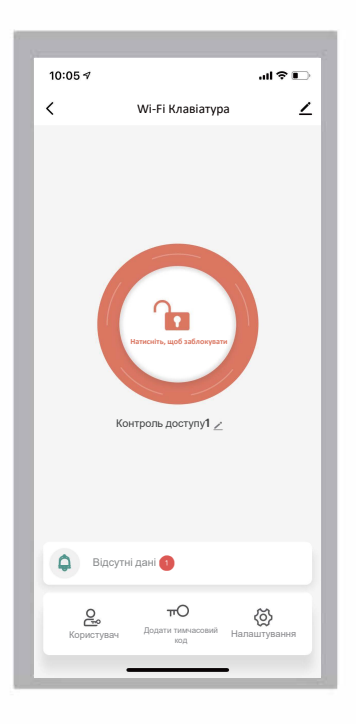

**0 Виберіть користувача, натисніть "+", щоб додати користувача, введіть ім'я, перейдіть до наступного кроку, потім натисніть "Додати", щоб ввести 6-значний код або згенерований код випадковим чином, введіть назву коду або назву картки, натисніть "Зберегти".** 

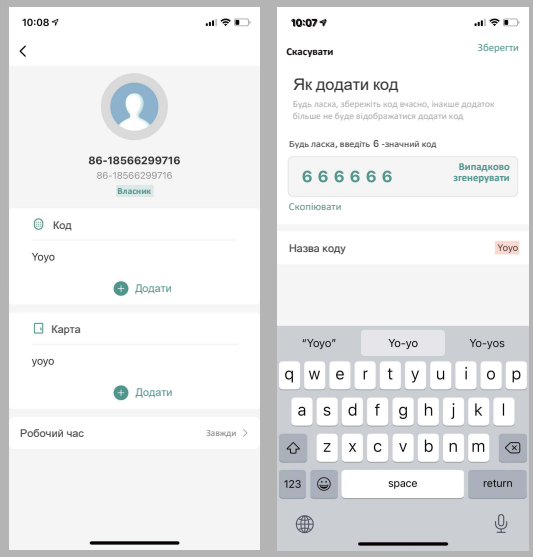

## **fll) Додайте картку, натиснувши кнопку почати додавання**

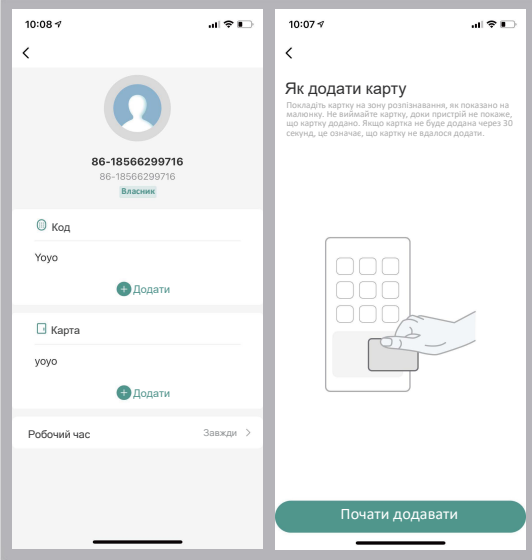

**Проведіть однією карткою протягом 60 секунд, успішно додайте картку, введіть назву картки та натисніть "Готово"**

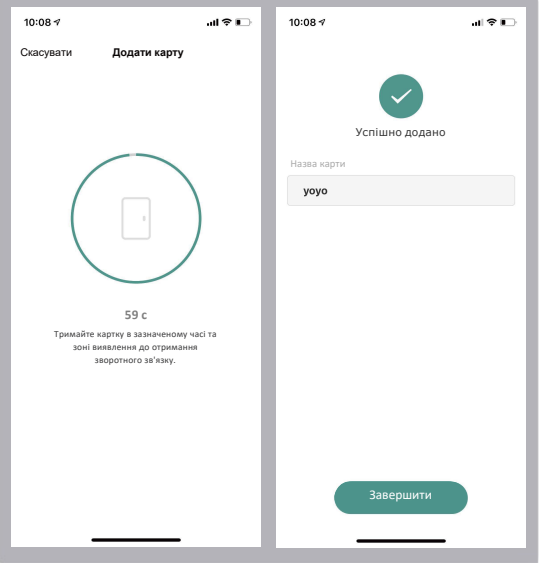

**E!) Додайте звичайного користувача, натиснувши звичайний користувач "+"** 

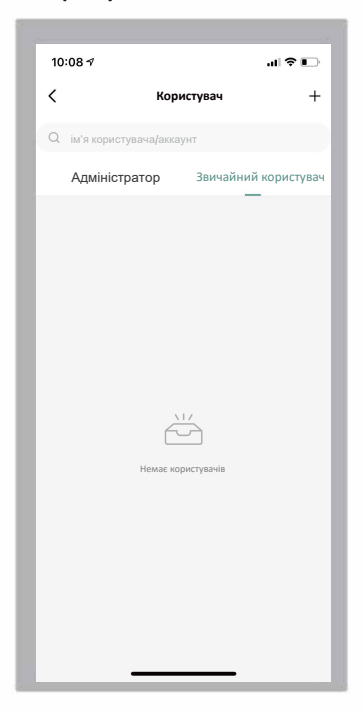

#### **G) Потім введіть відповідну інформацію і натисніть "Наступний крок".**

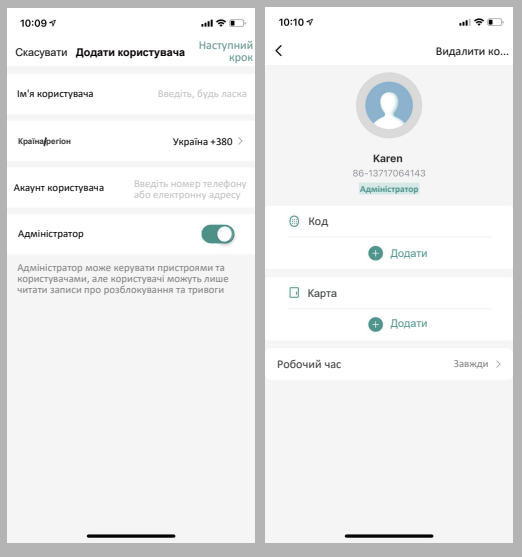

**Додайте код користувача, натиснувши кнопку "Додати тимчасовий код циклічності," і введіть шість цифр коду або натиснувши кнопку "Випадково згенерований", потім введіть назву коду.**

 $14$ 

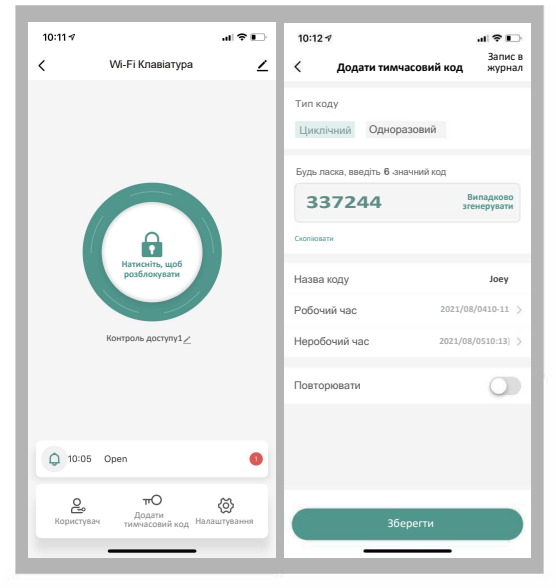

### **G) Встановіть робочий та неробочий час, натисніть "Зберегти".**

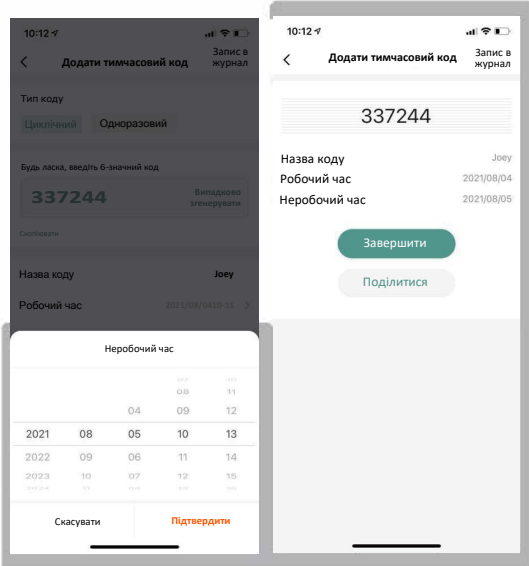

fD **Додайте тимчасовий код, натисніть "Одноразовий", введіть назву коду, натисніть "Зберегти офлайн-код", "Завершити " Примітка: код дійсний протягом 6 годин і може бути використаний лише один раз.**

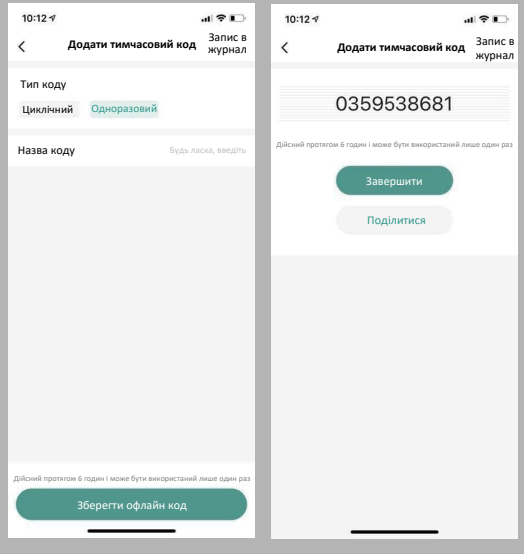

## ED **Перевірка запису про відкриття дверей**

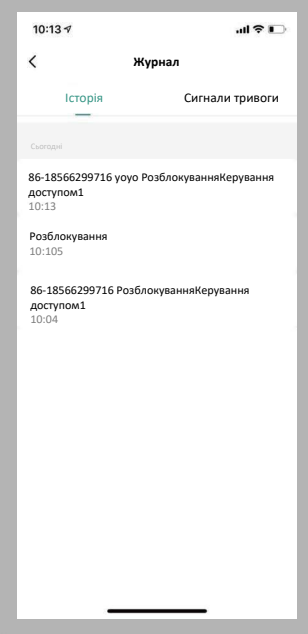